## Parents' Guide for Booking Appointments

Browse to https://puddletownfirst.parentseveningsystem.co.uk/

| Parents' Evenir      | ng Syste | em                                                                                        |  |
|----------------------|----------|-------------------------------------------------------------------------------------------|--|
|                      |          | g booking system. Appointments can be amended<br>se ensure your email address is correct. |  |
| Your Details         |          |                                                                                           |  |
| Title First Name     |          | Surname                                                                                   |  |
| Mr 💌 John            |          | Smith                                                                                     |  |
| Email Address        |          | Confirm Email Address                                                                     |  |
| john.smith@gmail.com |          | john.smith@gmail.com                                                                      |  |
| Child's Details      |          |                                                                                           |  |
| First Name           | Surname  | DoB dd/mm/yyyy                                                                            |  |
| Sarah                | Smith    | 26/11/2005                                                                                |  |
| ✓ Login & Continue   |          |                                                                                           |  |

### Step 1: Login

Please fill out all the details on the page. A confirmation of your appointments will be emailed to you and we may use the phone number to contact you.

Please use your child's "preferred" forename that matches our records (no abbreviations).

Date of birth - eg: 26/11/2005

| 72 | Parents' Evening                                                                                                    |         |
|----|----------------------------------------------------------------------------------------------------|---------|
|    | This parents' evening is for all pupils. Please enter the school via the<br>main entrance and follow the signs for the Main Hall where this<br>evening is taking place. Parking is available in the main school car<br>park. | Continu |
|    | Date: 24/01/2013 Time: 16:00 - 20:30                                                                                                    |         |

Your children's teachers are listed below. If you don't wish to see a teacher, deselect them by clic their name. To remove a teacher, click their name to deselect them. You already have some app

Ber

🗹 Mr M L

Claire Mr T Sn James

Continue to Book Appointments
Cancel

# Step 3: Choose Teachers

appointments for.

Step 2: Select Parents' Evening

Your children's teachers will appear. Ensure the teachers you wish to see are selected in green. If you do not wish to see a teacher, click on their name to de-select them.

Click the green tick to select the parents' evening you want to make

Click on the Continue button to proceed.

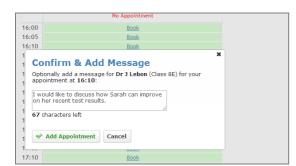

#### **Step 4: Book Appointments**

Click 'Book' to make your appointment with the teacher for the time you wish. Optionally enter a short note to the teacher to help structure the appointment. Repeat this for all the teachers you wish to see.

After you have finished making appointments, click on "click here" in the yellow box at the top of the page to send the confirmation email.

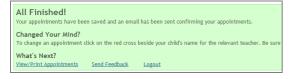

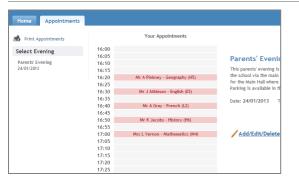

#### Step 5: Finished

You will receive an email confirmation of your appointments. Please print this out and bring with you to the parents' evening. To send the school feedback about this system, click on "Send Feedback".

#### Viewing/Editing/Printing Appointments

You can also view and print your appointments online by clicking the "Appointments" tab. Please bring a print out of your appointment times to the parents' evening.

You can change your appointments by clicking on "Add/Edit/Delete Appointments". There is a link at the bottom of the confirmation email which logs you back into the system.